# **NextGen UI for Concur Expense: Administrators**

**Transition Guide – Standard Edition**

**Last Revised: January 7, 2021**

Applies to:

- $\Box$  Professional/Premium edition
	- $\square$  Expense
	- $\square$  Travel
	- $\square$  Request
	- $\Box$  Invoice
- $\boxtimes$  Standard edition
	- Expense
	- $\square$  Travel
	- □ Request
	- $\Box$  Invoice

## **Contents**

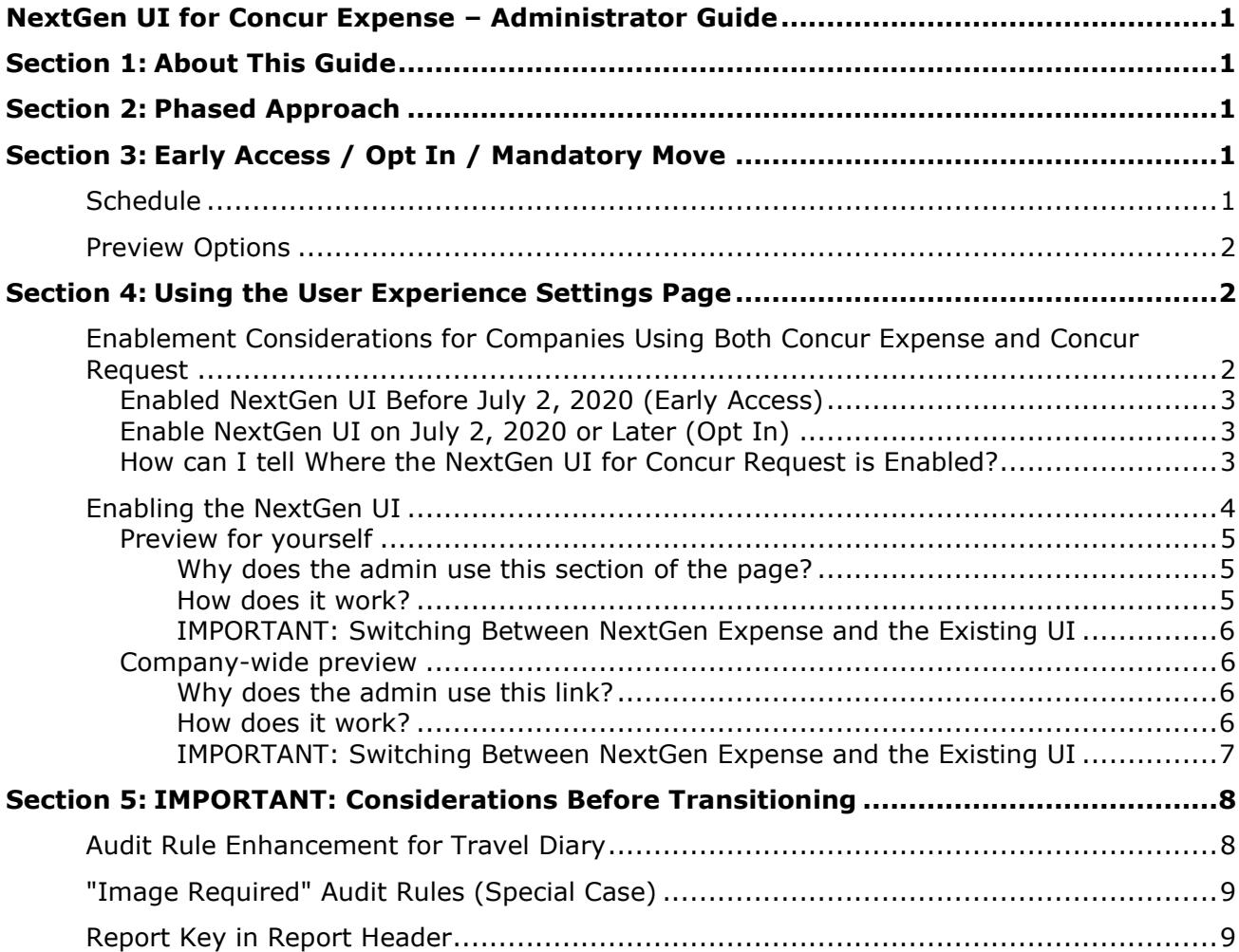

## **Revision History**

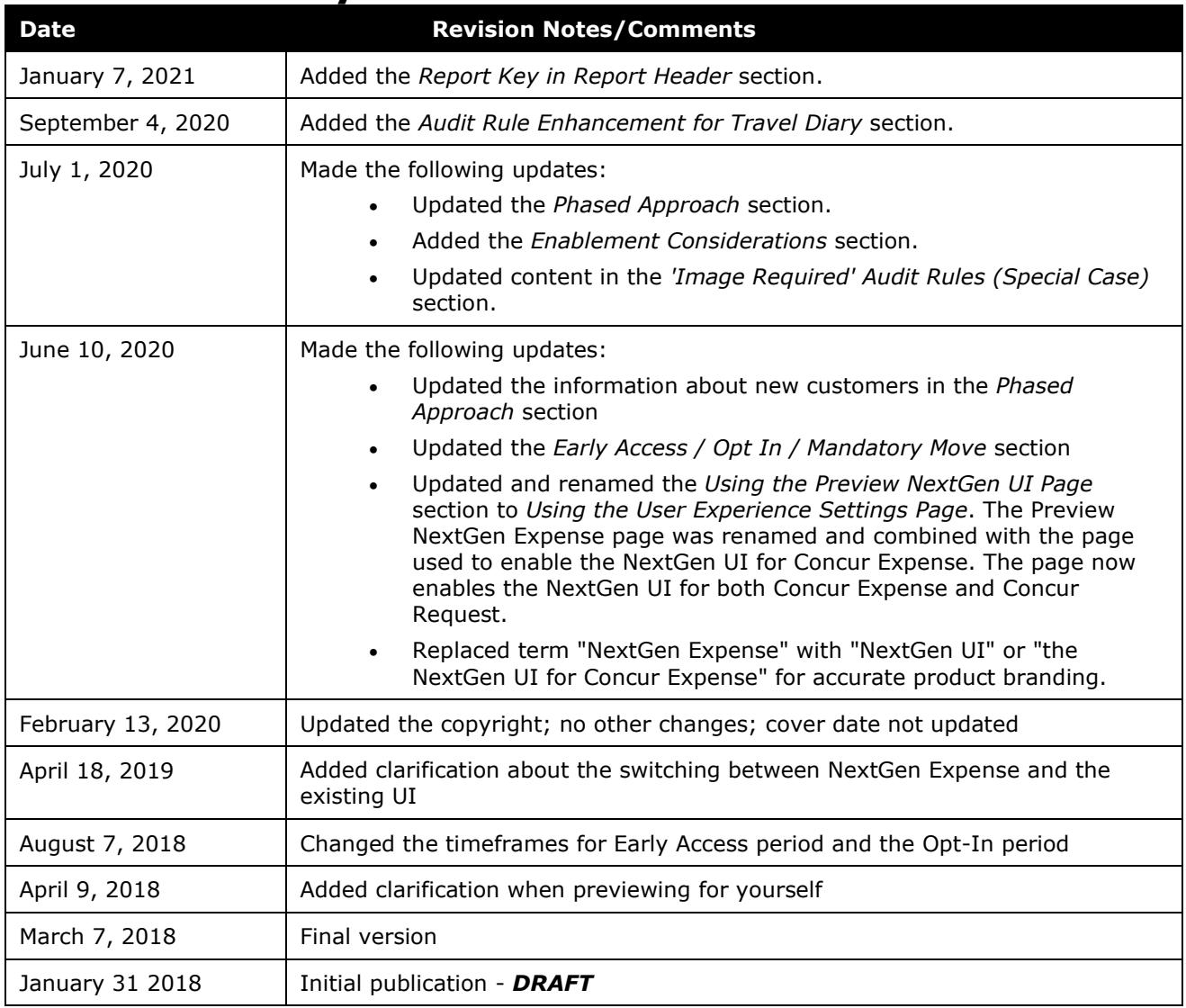

## <span id="page-4-0"></span>**Section 1: About This Guide**

<span id="page-4-1"></span>The NextGen UI for Concur Expense provides updates and enhancements for Expense end users. For information about the changes Expense end users will see, refer to the end-user transition guide.

<span id="page-4-2"></span>This administrator guide describes how an admin can enable NextGen UI for themselves or for the whole company.

## **Section 2: Phased Approach**

Concur Expense has many complex, robust features making it the most comprehensive feature set and the best expense-management tool to meet the diverse needs and expectations of our customers. SAP has been working to bring these features from the existing UI into the NextGen UI. At this point, all features for the Standard Edition of Concur Expense are available in the NextGen UI with the following exceptions:

- Japan Public Transportation
- Bulk-edit of expenses (updating of multiple expenses at the same time)

Starting July 1, 2020, all new customers will be implemented on the NextGen UI for Concur Expense.

<span id="page-4-3"></span>Existing clients are encouraged transition to the NextGen UI unless you are using the Japan Public Transportation feature, which is not yet supported but will be added in the future. The NextGen UI offers better hotel itemization and many other features to make working with expenses more efficient for your employees.

## <span id="page-4-4"></span>**Section 3: Early Access / Opt In / Mandatory Move**

## **Schedule**

- *Early Access* The Early Access period for existing customers began in March 2018 and ended June 2020. This period allowed Concur Expense admins the opportunity to explore the NextGen UI for Concur Expense, review the documentation about features that are not yet available, and determine if early activation is right for their company.
- *Opt-In Period for NextGen UI* The opt-in period for existing customers begins after the Limited Access period on July 1, 2020. During this period, admins can turn on or off the NextGen UI by individual user or by their entire organization as often as desired during this period.

Customers should use this period to plan their transition and move to the NextGen UI for Concur Expense when it is right for your business priorities. Some remaining features will become available throughout this period, so customers should plan their roll out accordingly.

**NOTE:**During the Opt-In Period for NextGen UI, not all planned Concur Expense features from the existing UI will be available in the NextGen UI.

• **Mandatory Move to the NextGen UI for customers of Concur Expense:** *All customers will be required to move to the NextGen UI*. This ensures that SAP continues to offer a consistent user experience for all customers and allows for superior product innovation and support. We have not yet set a date when any remaining customers will be moved automatically. Customers will have at least twelve months to complete the transition after the date is announced.

Customers are encouraged to complete the tasks necessary to ensure a smooth transition for their organization, and then transition during the Opt-In Period for NextGen UI.

## <span id="page-5-0"></span>**Preview Options**

There are two options available for admins to become familiar with NextGen Expense and to introduce it in the company:

- **For the admin:** The admin can turn on the NextGen UI for themselves whenever desired. Only that particular admin sees the NextGen UI; no other users are impacted. This way, the admin can learn about the changes before enabling the NextGen UI for all users.
- <span id="page-5-1"></span>• **For the entire company:** The admin can turn on NextGen Expense for all users.

## **Section 4: Using the User Experience Settings Page**

The following pages describe who can access the **User Experience Settings** page for previewing the NextGen UI, and how it works.

## <span id="page-5-2"></span>**Enablement Considerations for Companies Using Both Concur Expense and Concur Request**

Please read the enablement section that applies to the timeframe in which you enabled or plan to enable the NextGen UI for your company.

The outcome is based on whether users were configured for the NextGen UI at the moment of transition on July 2, 2020. If you had previously enabled users and subsequently returned them to the current UI prior to July 2, 2020, this would not be considered as enabled for the NextGen UI at the transition point.

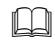

 $\Box$  For more information about enabling the NextGen UI for Concur Request, refer to the *NextGen UI for Concur Request: Administrators Transition Guide*.

#### <span id="page-6-0"></span>*Enabled NextGen UI Before July 2, 2020 (Early Access)*

If the NextGen UI was enabled for either Concur Expense or Concur Request before July 2, 2020, there are no changes to how the NextGen UI is enabled for Concur Expense or Concur Request. If you want to activate the NextGen UI for Concur Request, you can still do so from the **User Experience Settings** page (**Administration > Request > User Experiences Settings**). This NextGen UI enablement scenario is referred to as the "hybrid model" and was available during the Early Access period.

Customers in this model will receive additional information directly from SAP on how to move to the Opt-In model.

## <span id="page-6-1"></span>*Enable NextGen UI on July 2, 2020 or Later (Opt In)*

This section of the guide only applies if the first time the NextGen UI was enabled for an entity was on July 2, 2020 or later, or if your entity migrated to the unified model by SAP sometime after July 2, 2020. This enablement scenario is referred to as the "unified model" and is available during the Opt-In period.

If you enable the NextGen UI for your entity, the NextGen UI will be enabled for both Concur Expense and Concur Request. If you only have Concur Expense or Concur Request, the NextGen UI will only be enabled for the product you have.

#### <span id="page-6-2"></span>*How can I tell Where the NextGen UI for Concur Request is Enabled?*

If the Concur Request admin can see the **User Experience Settings** menu item on the **Administration** > **Request** menu, then the NextGen UI for Concur Request is enabled from the **Administration > Request** menu, and your entity is currently using the hybrid model.

If the admin does not see the **Administration** > **Request User Experience Settings** menu selection, the NextGen UI for Concur Request is enabled with Concur Expense using the **Administration** > **Expense** > **User Experience Settings** menu, and your entity is currently using the unified model.

The following is an example of the **Administration > Request > User Experience Settings** page.

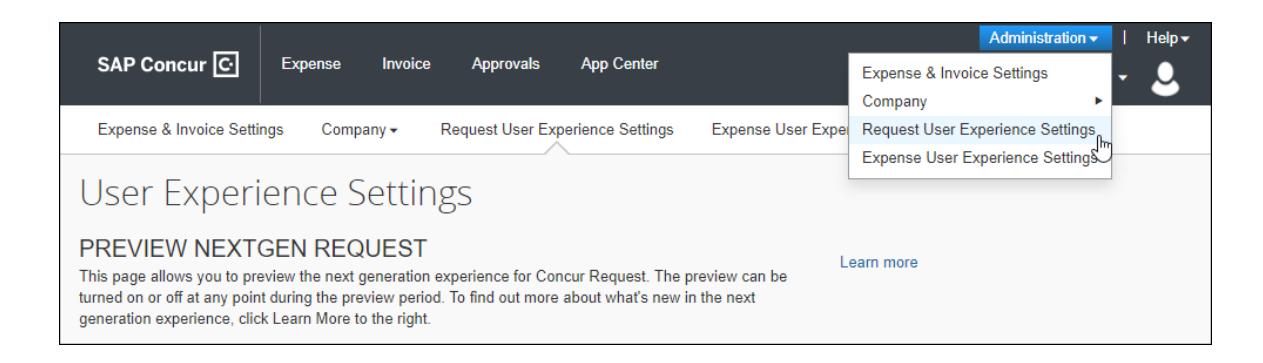

## <span id="page-7-0"></span>**Enabling the NextGen UI**

Admins can access the **User Experience Settings** page by clicking **Administration > User Experience Settings**.

**NOTE:**This option appears for any user with the Can Administer permission.

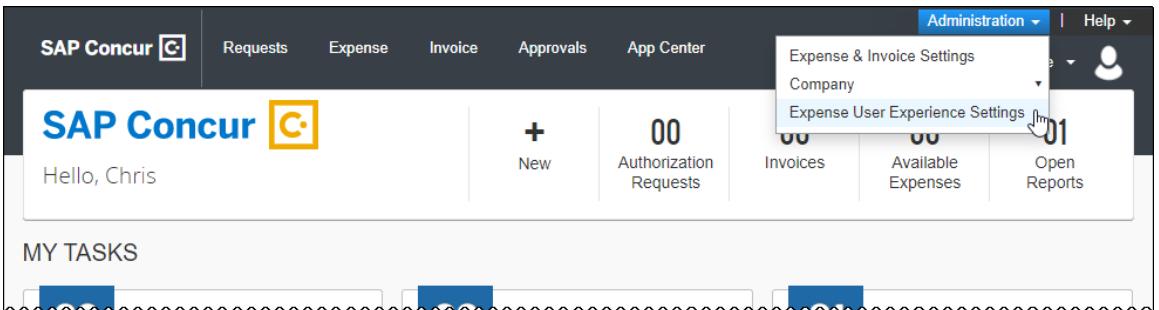

The **User Experience Settings** page appears.

**NOTE:**The Expense **User Experience Settings** page indicates that the NextGen UI preview is for both Concur Expense and Concur Request. However, when you are using the hybrid model, this page only enables the NextGen UI for Concur Expense.

## User Experience Settings PREVIEW NEXTGEN UI FOR CONCUR EXPENSE AND CONCUR Learn more **REQUEST** This page allows you to preview the NextGen UI for Concur Expense and Concur Request. The preview can be turned on or off at any point during the preview period. To find out more about what's new in the NextGen UI, click Learn More to the right. Preview for yourself To check out the NextGen UI for yourself only, click the button below. You can return here to revert back to your current experience. Preview it for yourself Company-wide preview IMPORTANT - This turns on the preview for every Expense and Request user in the entire company. We recommend making sure any user-facing information, is up-to-date before turning on the preview for everyone. If there is more than one Expense administrator, please coordinate to ensure that appropriate change management is in place for your users before you make the switch. Turn on the NextGen UI

## <span id="page-8-0"></span>*Preview for yourself*

## PREVIEW NEXTGEN UI FOR CONCUR EXPENSE AND CONCUR **REQUEST**

This page allows you to preview the NextGen UI for Concur Expense and Concur Request. The preview can be turned on or off at any point during the preview period. To find out more about what's new in the NextGen UI, click Learn More to the right.

## Preview for yourself

To check out the NextGen UI for yourself only, click the button below. You can return here to revert back to your current experience.

Preview it for yourself

#### <span id="page-8-1"></span>**WHY DOES THE ADMIN USE THIS SECTION OF THE PAGE?**

The admin uses this section of the page to turn on/off the NextGen UI for themselves.

#### <span id="page-8-2"></span>**HOW DOES IT WORK?**

The admin clicks the **Preview it for yourself** button. When the admin uses Concur Expense, it appears in the NextGen UI. The same UI will be shown whether the admin is acting for themselves or on behalf of other users.

The **Preview it for yourself** button then changes to **Revert to prior experience**. Any time during the review period, the admin can return to the **User Experience Settings** page and click the **Revert to prior experience** button to return to the existing UI.

**NOTE:**The admin may need to log out and then log in again before a change to this setting is shown. Different browser and operating system combinations show different behavior for clearing the local session to accept this change, therefore, logging out and back in is always recommended.

#### <span id="page-9-0"></span>**IMPORTANT: SWITCHING BETWEEN NEXTGEN EXPENSE AND THE EXISTING UI**

The admin can switch between the two interfaces using **Preview it for yourself** and **Revert to prior experience** until the entire company has been switched to the NextGen UI. Then, the admin can no longer access the existing UI.

#### <span id="page-9-1"></span>*Company-wide preview*

## $\lambda$ Company-wide preview

IMPORTANT - This turns on the preview for every Expense and Request user in the entire company. We recommend making sure any user-facing information, is up-to-date before turning on the preview for everyone. If there is more than one Expense administrator, please coordinate to ensure that appropriate change management is in place for your users before you make the switch.

Turn on the NextGen UI

#### <span id="page-9-2"></span>**WHY DOES THE ADMIN USE THIS LINK?**

<span id="page-9-3"></span>The admin uses this link to turn on the NextGen UI for the entire company.

#### **HOW DOES IT WORK?**

The admin clicks the **Turn on the NextGen UI** button.

*Two confirmation dialog boxes appear.* It is important that the admin understands the gravity of this action. SAP strongly recommends this is timed and coordinated across corporate teams as not all may be ready to launch at the same time.

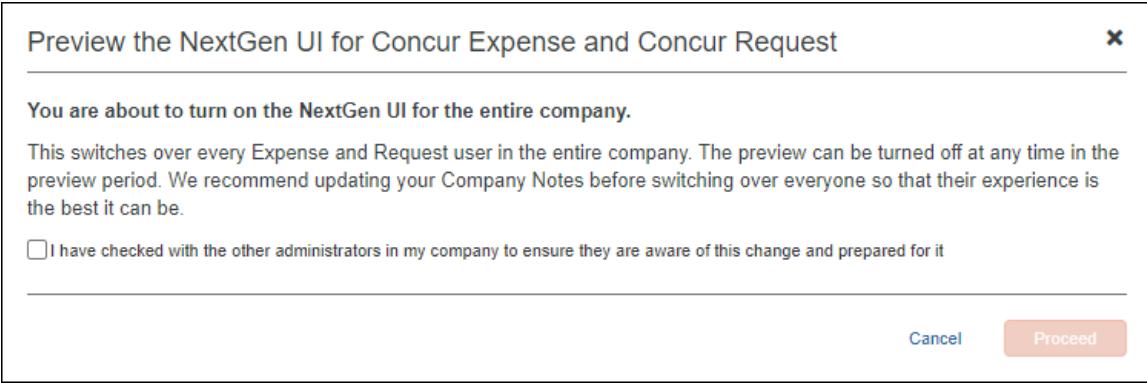

The **Proceed** button will not be available until the admin checks the box confirming that they have communicated with all affected administrators.

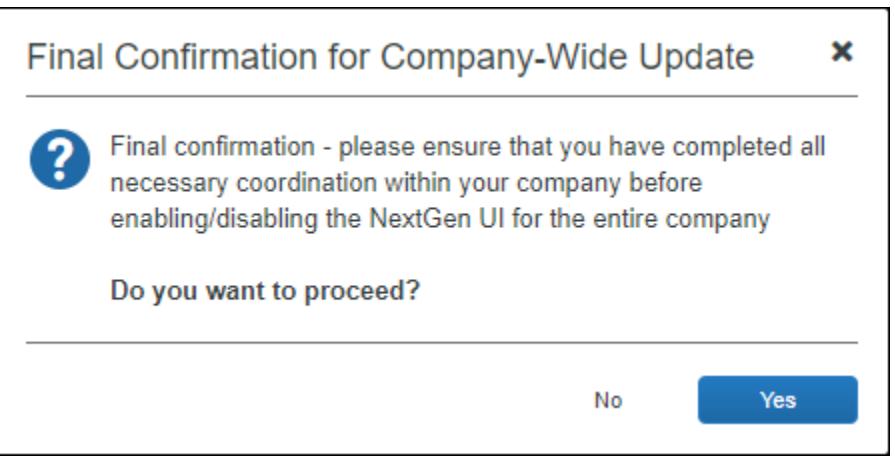

The NextGen UI appears for Concur Expense, and if applicable, for Concur Request.

The **Turn on the NextGen UI** then changes to **Revert to prior experience**. Any time during the review period, the admin can return to this page and click the **Revert to prior experience** button to return the entire company to the existing UI.

## <span id="page-10-0"></span>**IMPORTANT: SWITCHING BETWEEN NEXTGEN EXPENSE AND THE EXISTING UI**

Once the entire company has been switched to the NextGen UI, the admin cannot be switched back to the existing UI unless the entire company is switched back.

## <span id="page-11-1"></span><span id="page-11-0"></span>**Section 5: IMPORTANT: Considerations Before Transitioning**

## **Audit Rule Enhancement for Travel Diary**

A new system exception code, TRVLD, is available for use with audit rules. The TRVLD exception code is specifically applicable for Travel Diary.

Audit rules related to Travel Diary and configured with this exception code include the following benefits:

- Exceptions display on both the **Travel Diary** and **Report** pages
- An **Exception View** link directs the user to the **Travel Diary** page

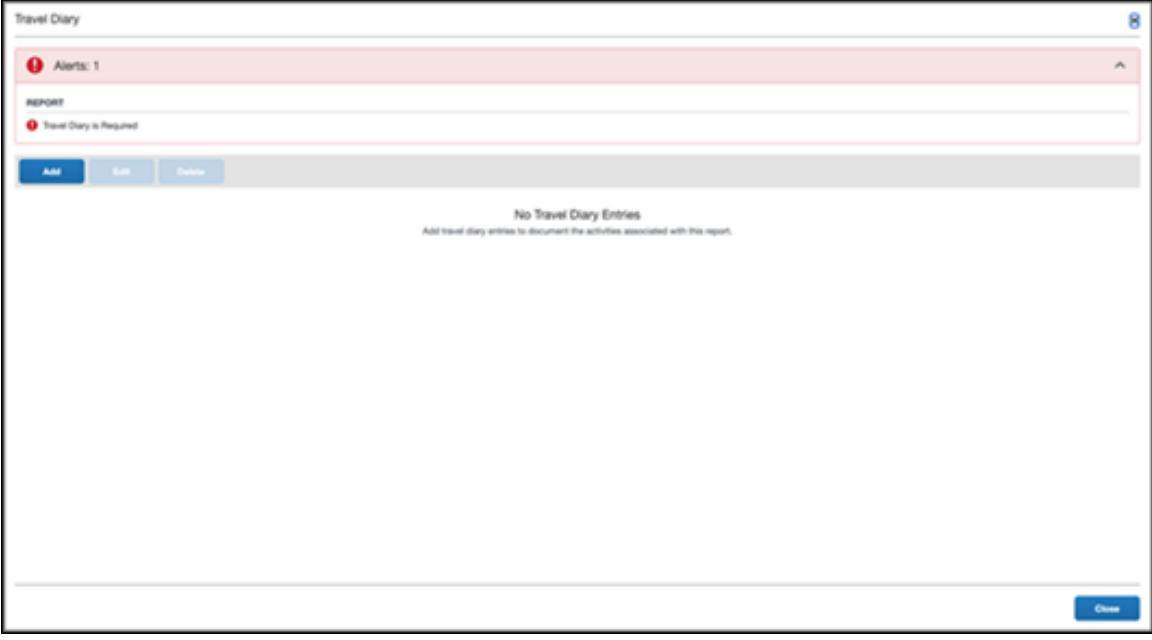

## <span id="page-12-0"></span>**"Image Required" Audit Rules (Special Case)**

The following information is applicable only if you are using the Custom Audit Rules feature (which is not a commonly used, best practice configuration) and have configured a custom rule to prevent submission without a receipt image.

In the existing UI, if a receipt is required (as defined on the **Custom Audit Rules** page), an icon appears. In the NextGen UI, there is a message that looks very similar to an audit rule message.

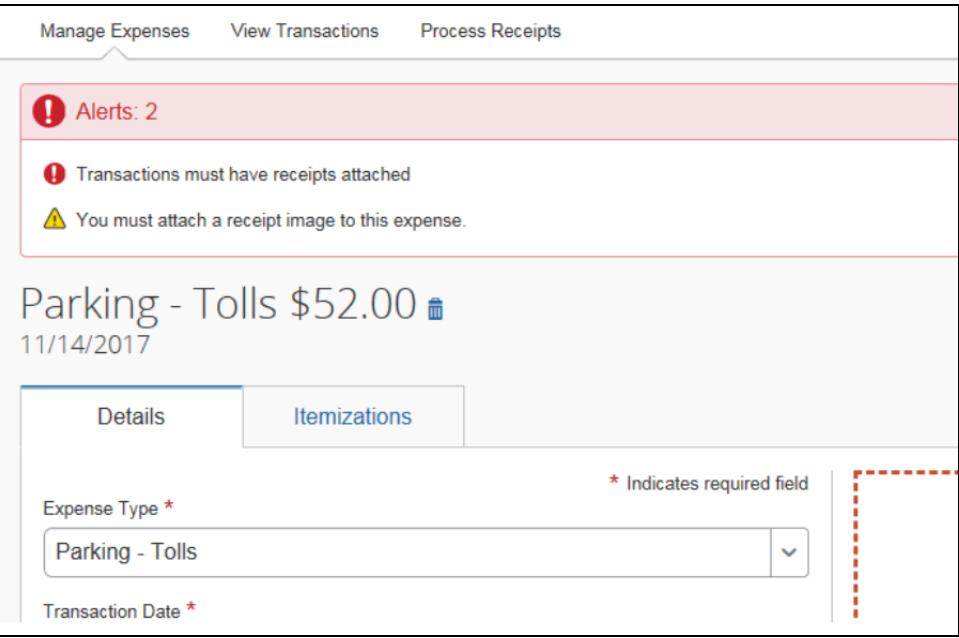

In this example of the NextGen UI, the yellow warning is the standard systemprovided information that a receipt image is required (based on Receipt Handling Options). This will always be a yellow warning, as there is always some possibility for exceptions to the rule.

The red alert shown above is based on an audit rule configured by the client. In this case, the client configured the rule to prevent submission without a receipt image.

Before the client transitions to the NextGen UI, the admin should review audit rules that involve receipt images along with the associated exception text to ensure it provides an understandable experience for the user.

## <span id="page-12-1"></span>**Report Key in Report Header**

The report key is not displayed (to end users) within the report header to comply with stringent SAP Concur security and compliance.

• **Approvers and processors** ─ The processor will have access to this field for query and for viewing to allow cross-reference to any accounting extract issues.

- **Printed expense reports** ─ The report key is printable on the printed expense report.
- **Extracts** ─ The report key is available for extracts such as the standard accounting extract (SAE).
- **Reporting tools** ─ The report key is available within SAP Concur reporting tools such as Cognos.